## CAMBRIDGE UNIVERSITY LIBRARY MEDICAL LIBRARY

## **Supporting Literature Searching**

# Searching the Evidence using OvidSP

OvidSP

(particularly useful for University of Cambridge access to **Embase**)

## **Supporting Literature Searching**

### Searching the Evidence using OvidSP

| <ul> <li>Introduction</li> </ul>                                                         | 2  |
|------------------------------------------------------------------------------------------|----|
| <ul> <li>How to access the OVID databases</li> </ul>                                     | 2  |
| <ul> <li>Planning your search</li> </ul>                                                 | 3  |
| <ul> <li>Search for the first set of keywords</li> </ul>                                 | 4  |
| <ul> <li>Mapping to a Medical Subject Heading (MeSH)</li> </ul>                          | 6  |
| <ul> <li>Searching for the 2<sup>nd</sup> and 3<sup>rd</sup> sets of keywords</li> </ul> | 8  |
| <ul> <li>Combining search terms</li> </ul>                                               | 9  |
| <ul> <li>Searching for the second set of keywords</li> </ul>                             | 10 |
| <ul> <li>Combining Search Terms</li> </ul>                                               | 11 |
| <ul> <li>Combining concepts</li> </ul>                                                   | 12 |
| <ul> <li>Limiting the search</li> </ul>                                                  | 13 |
| <ul> <li>Displaying your results</li> </ul>                                              | 15 |
| <ul> <li>Emailing or printing your results</li> </ul>                                    | 18 |
| <ul> <li>Keeping up to date</li> </ul>                                                   | 20 |
| <ul> <li>Appendix A: MeSH in more detail</li> </ul>                                      | 22 |
| Appendix B: Find Citation                                                                | 27 |

To help you use this guide,

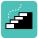

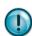

indicates a step in the process of searching and retrieving articles. indicates a tip, or an extra piece of information.

August 2015

#### Introduction

This guide is designed to give you a brief overview of how to search any database via the OVID interface. Depending on the ATHENS/ RAVEN password you are using, the range of databases will vary: for example University of Cambridge subscribe to a different set of databases via OVID compared with Anglia Ruskin University.

Access to Embase via OVID for University of Cambridge users is achieved using a RAVEN username and password. Again, each institution has a different password, and you may be eligible for more than one: for example if you are studying part time at University of Cambridge, but also working part time at Addenbrooke's, you would be eligible for a University RAVEN password and an NHS ATHENS password.

As a brief overview, this guide will help you learn the principles of how to search any database via OVID, regardless of which password you use to access it.

While this guide will demonstrate a search in EMBASE, the OVID search interface will look and work the same regardless of the database you use.

#### How to access the OVID databases

You can access the OVID databases via 2 main routes:

**Route 1:** Go to <a href="http://library.medschl.cam.ac.uk/">http://library.medschl.cam.ac.uk/</a> and click "training & support" and "databases for literature searching" – scroll down to click Embase "available using RAVEN". Click Embase, and login with RAVEN if you are 'off campus'. Click the "continue" button at the top of the page.

Alternatively, go to <a href="http://tinyurl.com/embase">http://tinyurl.com/embase</a> and click "embase" and login with RAVEN if you are off campus).

Or

**Route 2:** Go to <a href="http://www.athensams.net/myathens">http://www.athensams.net/myathens</a> - enter your ATHENS username and password. Select OVID online from the list. Click the "continue" button to reach the selection of databases available to you using your particular ATHENS registration.

#### Planning your Search

To demonstrate how to search in the OVID databases, we are going to search for articles in the EMBASE database to answer the following question:

Have there been any review articles published between 2010 and 2015 that discuss eating disorders in adolescent females which may lead to osteoporosis or bone development problems?

Before starting your search you should ask questions of yourself such as:

- What are the keywords?
- Are there any other ways to spell the keywords?
- Are there any other words which mean the same thing (synonyms)?
- Are there any related keywords I want to include?
- What limits do I want to apply date, language, age group, publication type?

In this search there are 2 sets of keywords:

#### **Eating disorders**

We combine these in one search line using the Boolean operator OR

#### Osteoporosis OR bone development problems

We will then combine these 2 search sets with the Boolean operator AND. We will then apply limits of age group (adolescents) and publication type (review articles) and year of publication (2010 – 2015).

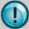

#### **Boolean Logic**

OR will search for articles containing any of the terms we choose.

Use **OR** to combine synonyms, alterative spellings or related items **AND** will search for articles which contain all of the terms we have chosen.

#### Search for the first of the first set of keywords

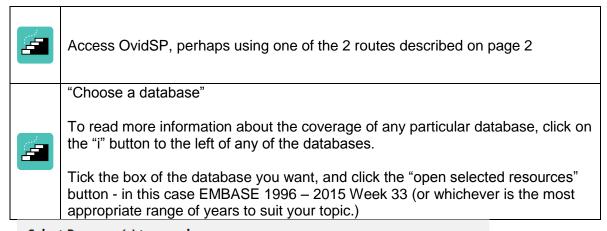

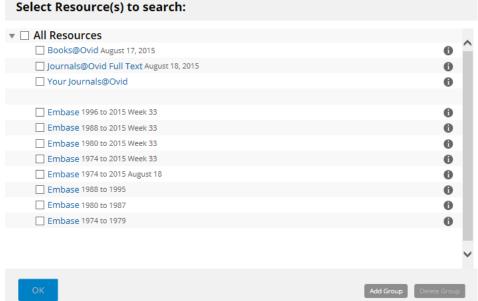

The search page appears:

There are 5 tabs:

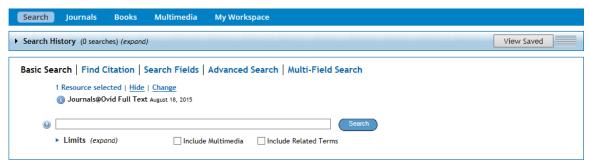

Basic search: a natural language search. Enter your search terms in plain English and click the Search button.

*Find citation*: lets you submit fielded data to retrieve specific journal article citations. More details of this in Appendix B: Find Citation

Search Fields: You can apply fields to a search statement (or field a search) and restrict OvidSP's search to only the text of the fields indicated.

Advanced OVID Search: which is the search this guide will concentrate on -

*Multi-field Search*: enables you to search using multiple search terms: more complex search than Basic, but not as complex as Advanced.

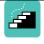

Select the Advanced Search tab, and type:

eating disorders

Into the box labelled "Enter Keyword or phrase"

Note that the box labelled "map term to subject heading" is checked.

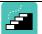

Click on the Search" button

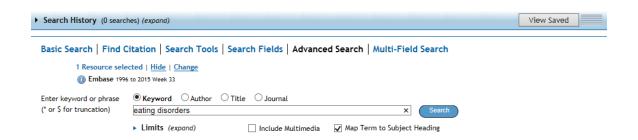

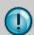

#### Why can't we enter the whole question at once?

It is tempting to put the whole search into the search box in one go. **Don't!!** 

- It is better to search in stages, searching only for related terms. Searching in stages, is better because: some databases will treat a string of words as one phrase, so you may find nothing or very little
- searching in stages allows you to build up a much more complex and specific search
- searching in stages makes it easier to correct mistakes.

#### Mapping to a Medical Subject Heading (MeSH)

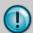

#### TIP: WHAT IS MeSH?

MeSH is a list of words and phrases that are used to index references in bibliographic databases, such as Embase, Medline, British Nursing Index etc.

Databases in OVID will try to match the term you entered with terms from the list of Medical Subject Headings (MeSH).

If it cannot find an exact match, you will see a list of suggested terms. If there is a match, there will be only one term. After any MeSH terms you will always have the choice of selecting the free text term, that is, exactly what you typed.

A more detailed explanation of MeSH is available in Appendix A.

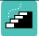

The term eating disorders is automatically mapped to the Medical Subject Heading: "eating disorders". Note that the subject heading is already selected.

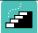

The free text term eating disorders also appears as a selectable item: "eating disorders.mp (search as keyword)"

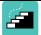

Select the free text term as well by checking the box on the left.

Note that the two terms will automatically be OR'd together as OR is displaying in the "combine selections with" box above the subject headings.

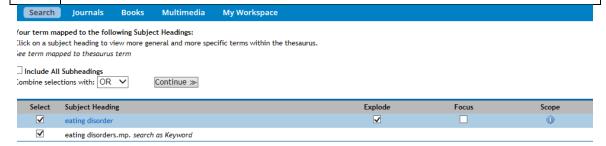

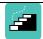

The term eating disorders is automatically mapped to the Medical Subject Heading: "eating disorders". Note that the subject heading is already selected.

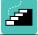

Now click the "continue" button

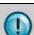

#### TIP: WHY SEARCH AS KEYWORD AND MeSH?

It is advisable to select the keyword(s) that you have entered even if they are the same as the subject heading. This will find records where the keyword(s) appear in the title or abstract but not as a subject heading: i.e.

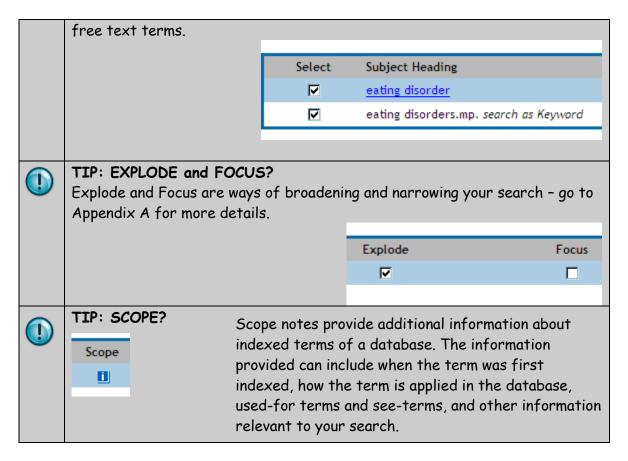

Having selected both the MeSH and the free text terms, and clicked continue, you are now back at the Main Search Screen, with a view of the results in the Search History box (you may have to click on "search history" to view this).

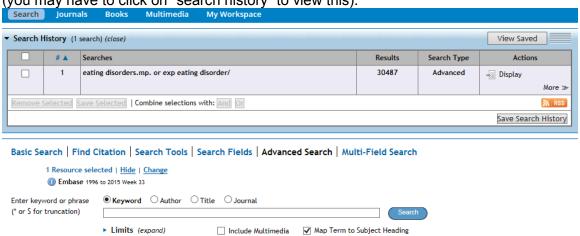

#### Searching for the second and third of the first set of keywords.

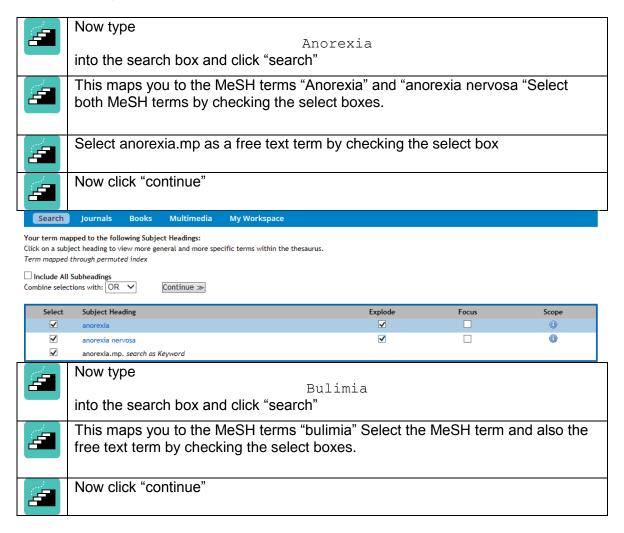

Your search history display should look like:

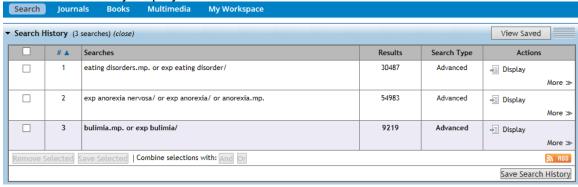

#### Combining Search Terms

The next step is to combine these terms together.

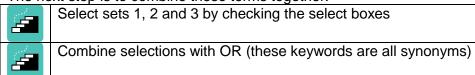

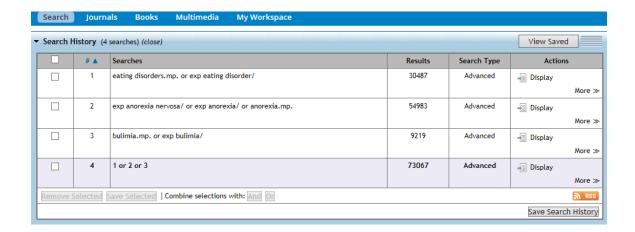

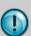

#### TIP: WHY ARE WE USING "OR"?

You use "OR" to combine search terms that are synonyms, acronyms, alternative spellings or alternative terms. This is because you want the database to find ANY of these terms

#### Searching for second set of keywords

You are now back at the main search page, and should start to search for the next set of keywords.

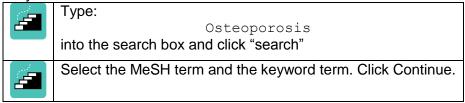

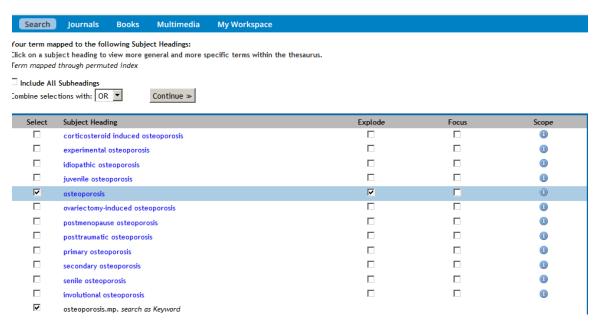

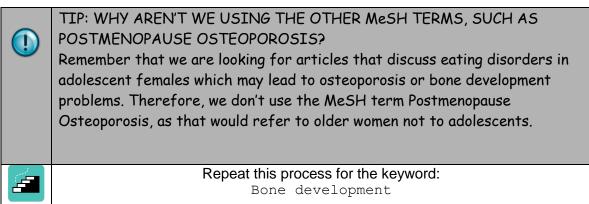

#### Combining Search Terms

Now combine the sets you have created for osteoporosis and bone development together.

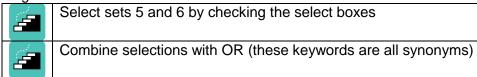

#### Your search screen should look like this:

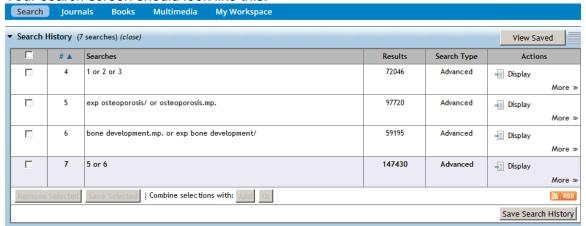

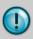

#### TIP: WHY ARE WE USING "OR"?

You use "OR" to combine search terms that are synonyms, acronyms, alternative spellings or alternative terms. This is because you want the database to find ANY of these terms

#### Combining concepts

The next stage is to combine the 2 concepts together, i.e. any of the eating disorders with osteoporosis or bone development.

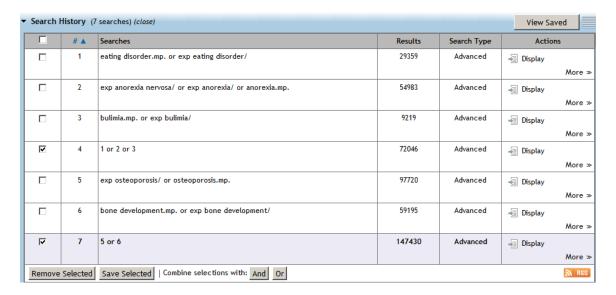

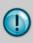

TIP: WHERE HAVE THE FIRST FEW LINES OF MY SEARCH GONE? If the first few searches you performed are not listed in your search history, then click on the "expand" button to the right of the search history display to make them appear.

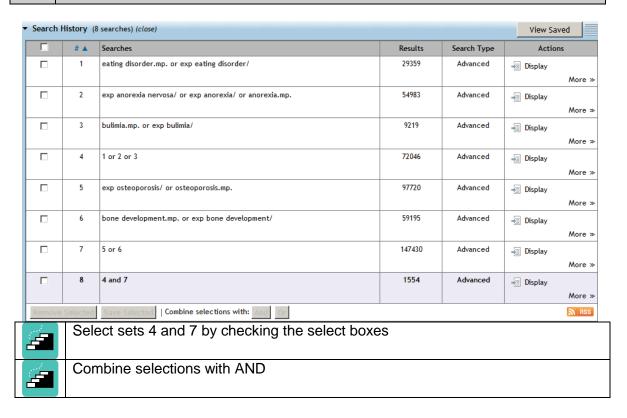

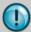

#### TIP: WHY ARE WE USING "AND"?

You use 'AND' to combine search terms where you want all the words to appear in the articles that are found.

#### • Limiting the search

The final stage of your search is to apply limits.

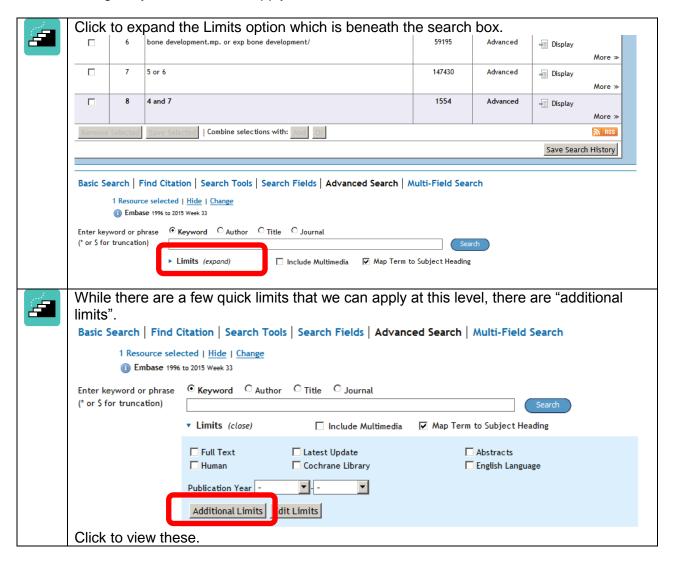

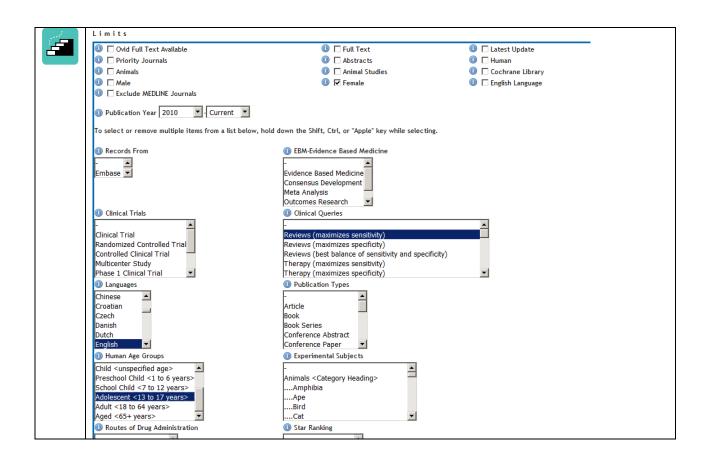

Ensure that search 8 is selected (i.e. the search that combines your 2 concepts) and scroll down the screen and select the following limits:
English language
Female
In publication year: from 2010-current
Age Group: scroll down the list to select Adolescent
Clinical Queries – select "Reviews (maximizes sensitivity)"

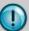

#### TIP: WHY ARE WE USING THESE LIMITS?

Remember the original question we are searching for:

Have there been any review articles published between 2010 and 2015 that discuss eating disorders in adolescent females which may lead to osteoporosis or bone development problems?

#### Therefore:

- We are limiting by year as we are interested only in article published between 2010 and 2015
- We are limiting by English language because we are only likely to be able to locate English language articles;
- We are limiting by gender and age group because we are interested in adolescent females;
- We are limiting by publication type because we are interested in review articles.

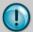

Obviously when you are searching on your own topic, you would vary these limits according to your own needs.

Remember: the more limits you apply, the few articles you will retrieve. Think carefully about whether you really need to use a particular limit.

#### Displaying your results

To view the results of your search click "display" at the right of set 9

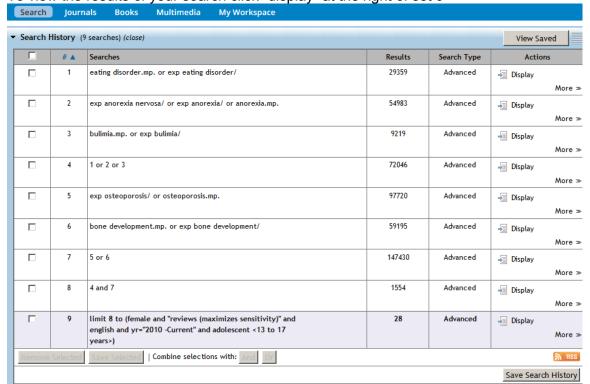

You will view a page that looks like:

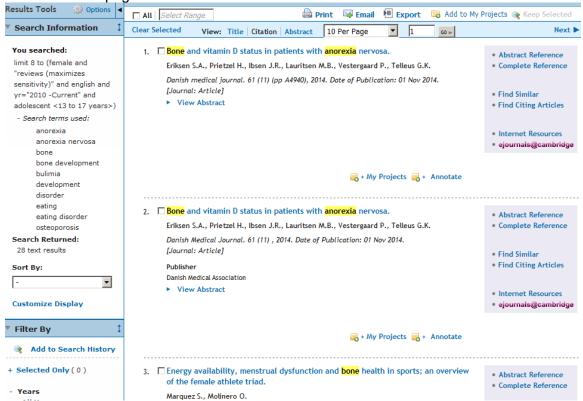

The results are displayed as journal citations:

Article Author(s), Article Title, Journal (or source) with year, volume, part and page numbers.

By clicking on "View Abstract" or "Abstract reference" – you will see a summary of the paper. Note: that there is not always an abstract available.

By clicking on "Complete Reference" – you will see the full database record (Note: this does not mean the full text of the article)

There may also be "Full Text" – this will allow you to see the whole article, <u>if</u> the journal is available online through OVID.

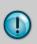

#### TIP: PUBLICATION TYPES

Note that the publication type appears in square brackets after the reference.

#### **Abstract View:**

 Can we reduce eating disorder risk factors in female college athletes? A randomized exploratory investigation of two peer-led interventions.

Becker C.B., McDaniel L., Bull S., Powell M., McIntyre K.

Body Image. 9 (1) (pp 31-42), 2012. Date of Publication: January 2012. [Journal: Article]

#### Publisher

Elsevier Ltd (Langford Lane, Kidlington, Oxford OX5 1GB, United Kingdom)

▼ View Abstract

AB Female athletes are at least as at risk as other women for eating disorders (EDs) and at risk for the female athlete triad (i.e., inadequate energy availability, menstrual disorders, and osteoporosis). This study investigated whether two evidence-based programs appear promising for future study if modified to address the unique needs of female athletes. Athletes were randomly assigned to athlete-modified dissonance prevention or healthy weight intervention (AM-HWI). ED risk factors were assessed pre/post-treatment, and 6-week and 1-year follow-up. Results (analyzed sample, N= 157) indicated that both interventions reduced thin-ideal internalization, dietary restraint, bulimic pathology, shape and weight concern, and negative affect at 1 year. Unexpectedly we observed an increase in students spontaneously seeking medical consultation for the triad. Qualitative results suggested that AM-HWI may be more preferred by athletes. 2011 Elsevier Ltd.

- Abstract Reference
- · Complete Reference
- Find Similar
- Find Citing Articles
- Internet Resources
- ejournals@cambridge

🔜 + My Projects

#### **Complete Reference View:**

 Abstract Reference Accession Number Becker C.B. McDaniel L. Bull S. Powell M. McIntyre K. Find Citing Articles Institution (Becker, McDaniel, Bull, McIntyre) Department of Psychology, Trinity University, One Trinity Place, San Antonio, TX 78212-7200, United States (Powell) Department of Athletics, Trinity University, San Antonio, TX, United States • Internet Resources ejournals@cambridge Correspondence Address C.B. Becker, Department of Psychology, Trinity University, One Trinity Place, San Antonio, TX 78212-7200, United States. E-mail: carolyn.becker@trinity.edu Country of Publication United Kingdom Can we reduce eating disorder risk factors in female college athletes? A randomized exploratory investigation of two peer-led interventions Body Image, 9 (1) (pp 31-42), 2012, Date of Publication: January 2012, Source Publisher Elsevier Ltd (Langford Lane, Kidlington, Oxford OX5 1GB, United Kingdom) Keyword Athletes, Cognitive dissonance, Eating disorders, Healthy weight, Prevention **Subject Headings** adolescent adult affect article \*athlete bulimia / pc [Prevention] clinical trial cognition comparative study controlled clinical trial controlled study \*eating disorder / pc [Prevention] evidence based medicine female follow up health education low calory diet methodology patient attitude \*peer group psychological aspect

The abstract for the article is further down the screen. As well as the abstract (available further down the screen) you can view the "Subject Headings", "Correspondence Address", and many other fields of information about the article.

#### Full text view:

There may be an obvious PDF link to some articles:

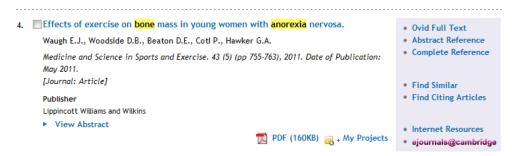

You can just click on this link to get straight to the full-text of this article.

To check whether the remaining articles are available either try clicking on the ejournals@cambridge link, or else check against LibrarySearch holdings (<a href="http://search.lib.cam.ac.uk">http://search.lib.cam.ac.uk</a>)

#### E-mailing or printing your results

Select the journal articles you want by clicking the box to the left of the article. Then click "keep selected"

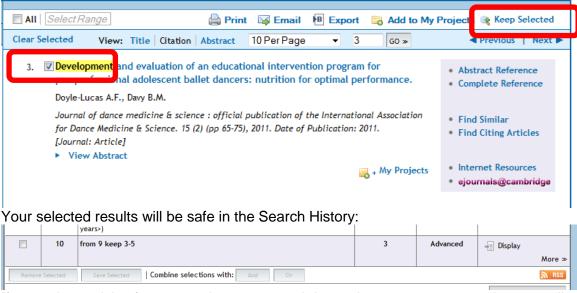

If you select articles from more than one search it may be necessary to amalgamate all the "kept" articles into one set:

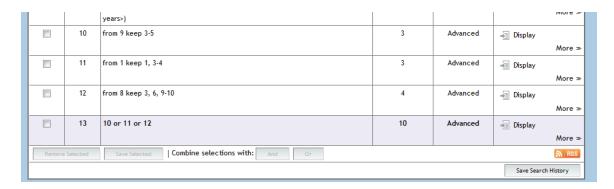

Click to display all the articles you've selected.

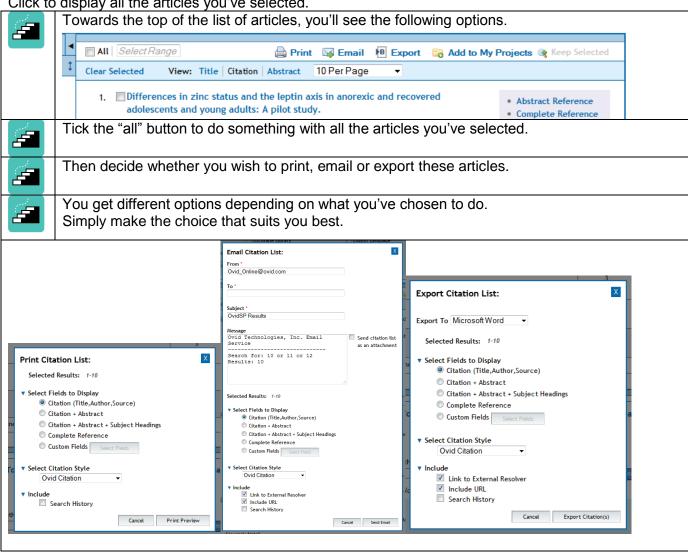

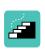

The Export option lets you download your article citations as a word document, or as a file that is compatible with a reference management tool.

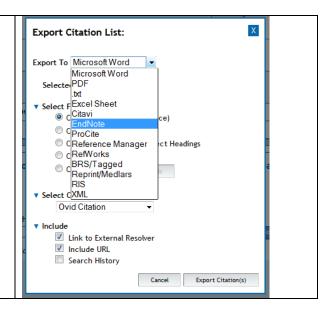

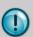

#### TIP: Why include the Search History?

It is useful to include the search history so that you know what terms you used in the search, especially if you are likely to repeat the search, or justify your literature search results.

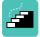

You can now return to the "Main Search Page" and continue searching, changing the key words you use to refine and improve your search.

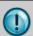

#### TIP: Refining your search

The first set of results you get will rarely be the best, and will probably not be your last - it's always worth trying different words, or different combinations or words.

#### Keeping up to date

Once you have a search strategy that is successful, you may want to be kept informed of new articles on the same topic. You can do this via RSS, or creating an email alert. For either of these options you must create a personal account in OVID.

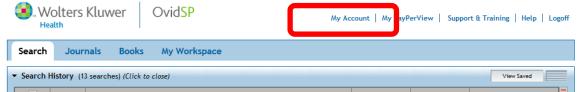

You can see the option to create a Personal account in the top-right hand corner of the main search page.

#### **RSS**

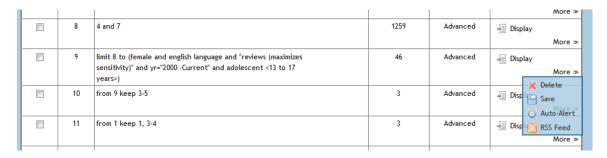

In the main search page, in the search history box, there is an RSS option.

Once you have logged into your personal account, click the RSS button

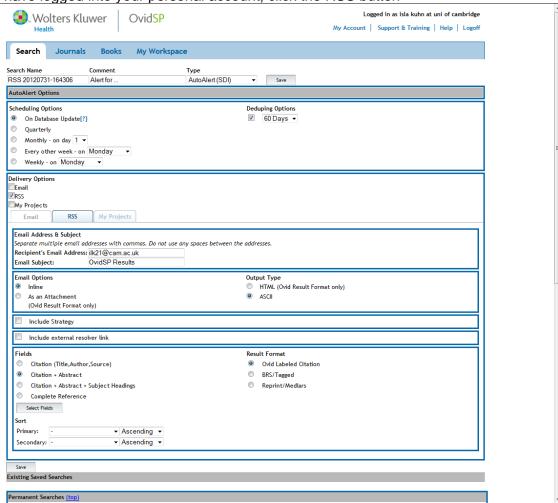

As you can see you can...

- Change the name of your alert to make it meaningful
- Chose the frequency of update
- Chose the amount of information about each article
- Change from an RSS feed to an email alert

It is always possible to delete these alerts at a later date.

## Appendix A: MeSH in more detail – explode, focus & subheadings

\*\* This appendix uses the Embase MeSH structure \*\*

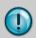

#### TIP: What is MeSH?

MeSH is a list of words and phrases that are used to index references in Embase.

#### Explode

First, we will look at exploding MeSH terms. We will use a non-medical example.

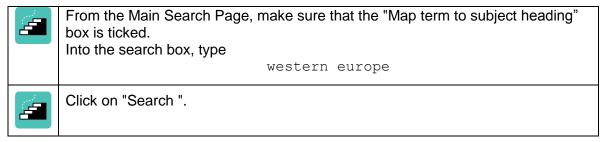

Medline will try to match the term you entered with terms from the list of Medical Subject Headings (MeSH). If it cannot find an exact match, you will see a list of suggested terms. If there is a match, there will only be one term. After any MeSH terms you will always have the choice of selecting the free text term, that is, exactly what you typed.

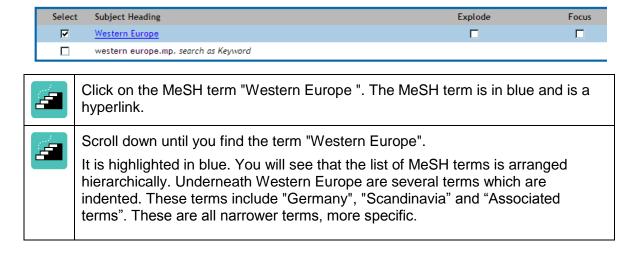

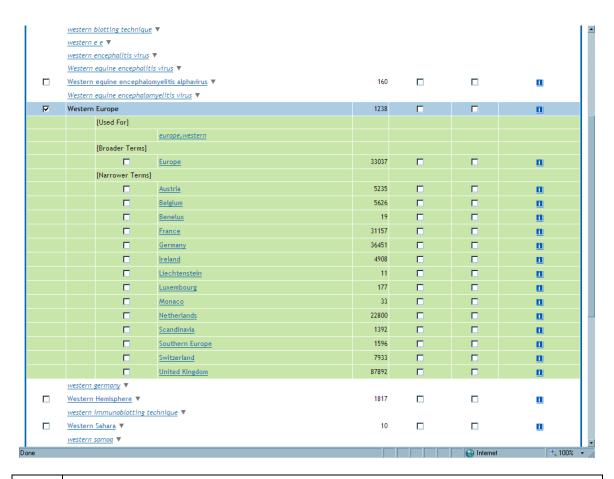

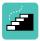

The subject terms are arranged alphabetically, but if you look at the detail of the term Western Europe, you can see that broader terms are suggested, and also narrower terms

Using explode you can include narrower terms in your search.

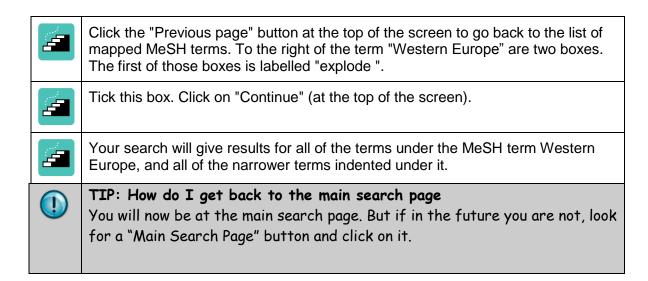

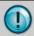

#### TIP: What if there are no MeSH terms?

If there are no MeSH terms, then probably the Map term to subject heading box may not have been ticked. Go to the main search page and tick it, and try again.

We would recommend selecting the free text term (the words you actually typed in the search box) as well as the MeSH term. But try this little exercise:

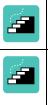

Click on "Continue".

Click on "Continue" on the next screen as well (we deal with subheadings shortly!).

You have searched for the MeSH term Eating Disorders *without* exploding it – how many hits did you get?

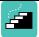

At the main search screen, enter

eating disorders

click on "Search"

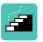

Tick the "explode" box and click on "Continue ".

Click on "Continue" on the next screen.

How many hits did you get this time? More or less?

#### Does explode find more results, or fewer?

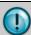

#### TIP: Why the difference?

Exploding finds more. This is because you have searched for more MeSH terms by including the narrower terms.

#### Focus

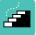

At the main search screen, enter

eating disorders

Click on "Search".

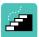

This time tick the "Focus" box.

This is the right hand of those two small boxes. Again, the label is at the top of the column.

Click on "Continue".

Click on "Continue" again. Compare the results with the "unexploded" (Eating Disorder/) and the "exploded" (exp Eating Disorder/) terms with the "focused" (\*Eating Disorder/) term

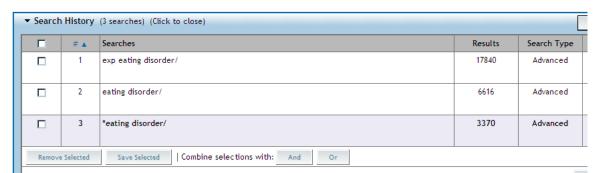

You have found fewer results than before. This is because you have restricted the search to papers where "eating disorders" are a main theme.

Every reference in any database can be indexed with up to 20 or 30 MeSH terms. If a paper just touches upon eating disorders, it will be indexed under the appropriate MeSH term.

Using "focus" will find the papers where your term is a major theme.

#### Subheadings

Subheadings have been displayed in the previous steps of this tutorial. We have ignored them. In this step we will look at subheadings.

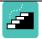

At the main search screen, enter

eating disorders

Click on "Search ".

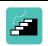

Tick the MeSH term "Eating Disorders ". Click on "Continue ".

A list of subheadings will appear:

#### **Subheading Display**

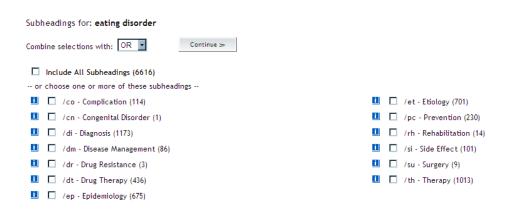

Subheadings allow you to restrict your search to a particular aspect.

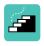

Tick the box for the "Therapy" subheading, and click on "Continue ". Have a look at the results.

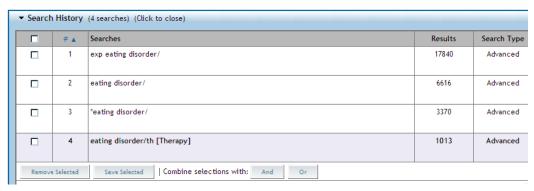

Choosing subheadings may reduce the number of results considerably. Note that if you select MeSH headings and free text (as we recommend!), you will not be shown subheadings.

#### **Appendix B: Find Citation**

The "Find Citation" tab lets you submit fielded data to retrieve specific journal article citations.

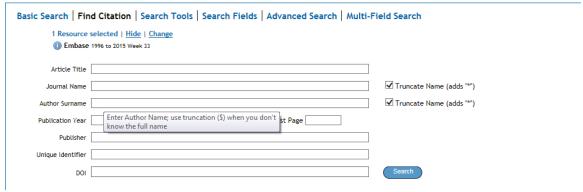

To search, follow these steps.

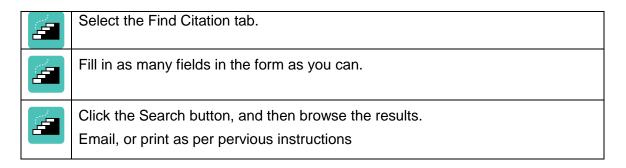

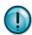

#### Further Help

Free help and support in searching databases is available from any NHS Library in the East of England.

At Addenbrooke's and University of Cambridge contact:

Isla Kuhn, Veronica Phillips, Eleanor Barker Cambridge University Medical Library

Email: librarytraining@medschl.cam.ac.uk

Phone: (01223) 336750

Web: http://library.medschl.cam.ac.uk